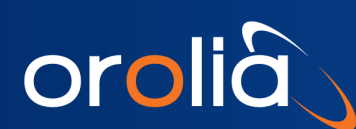

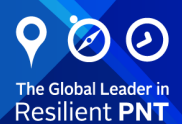

2 1-Sep-22 كان المستخدم المستخدم المستخدم المستخدم المستخدم المستخدم المستخدم المستخدم المستخدم المستخدم المستخدم

## STL Option Card Upgrade Instructions

## 1. Introduction

Orolia has released an upgrade bundle for SecureSync 1200 users with a 1204-3E STL option card installed. The STL upgrade bundle file, **1204-3E\_CE.10.0.tar.gz**, can be obtained from the file location [https://www.orolia.com/portal/public-downloads/stl-upgrade-patch-for-securesync-1200/.](https://www.orolia.com/portal/public-downloads/stl-upgrade-patch-for-securesync-1200/)

This upgrade bundle is designed to operate as a standard upgrade, but it will not alter the software version that is installed on your unit. It will only upgrade the software version of the STL card. It will also not alter your currently saved configurations and system setup that are unrelated to the STL option card.

## 2. Upgrade Steps

To upgrade your STL option card software, follow the steps below:

1. Prior to applying the STL Patch (version C3.10.0), please ensure that your SecureSync 1200 is at software version 5.9.0 or later.

To verify your current SW version, log in to the Web UI and navigate to **Tools > Upgrade/Backup**. Under the System Configuration panel, the System field will display your current installed software version.

If your system has an earlier software version than 5.9.0 installed, perform an upgrade following the usual procedure. The latest software files can be found at [https://files.spectracom.com/public](https://files.spectracom.com/public-downloads/latest-securesync-netclock-files)[downloads/latest-securesync-netclock-files,](https://files.spectracom.com/public-downloads/latest-securesync-netclock-files) along with software upgrade instructions.

Note: If you have previously applied the earlier STL upgrade patch 1204-3E\_3.6.17, your system FPGA should be at the correct version (1.32), and upgrade for the SecureSync may not be necessary. To verify the FPGA version of your 1204-3E-STL card, log in to the Web UI and navigate to Tools > Upgrade/Backup. Your FPGA version will be listed under Timing System.

- 2. When your unit is confirmed at software version 5.9.0, apply the **1204-3E\_C3.10.0.tar.gz** bundle by following the standard upgrade procedure (as follows). Upload the file in the Web UI by navigating to **Tools > Upgrade/Backup**. Select the Update System Software button. Click Browse and choose 1204-3E\_C3.10.0.tar.gz from your chosen save location and select Upload.
- 3. Once the file is successfully uploaded, confirm the file name is selected in the drop-down box and check the box next to Perform Upgrade.

Note: This upgrade bundle does not require Force Upgrade or Clean Upgrade.

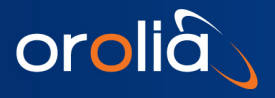

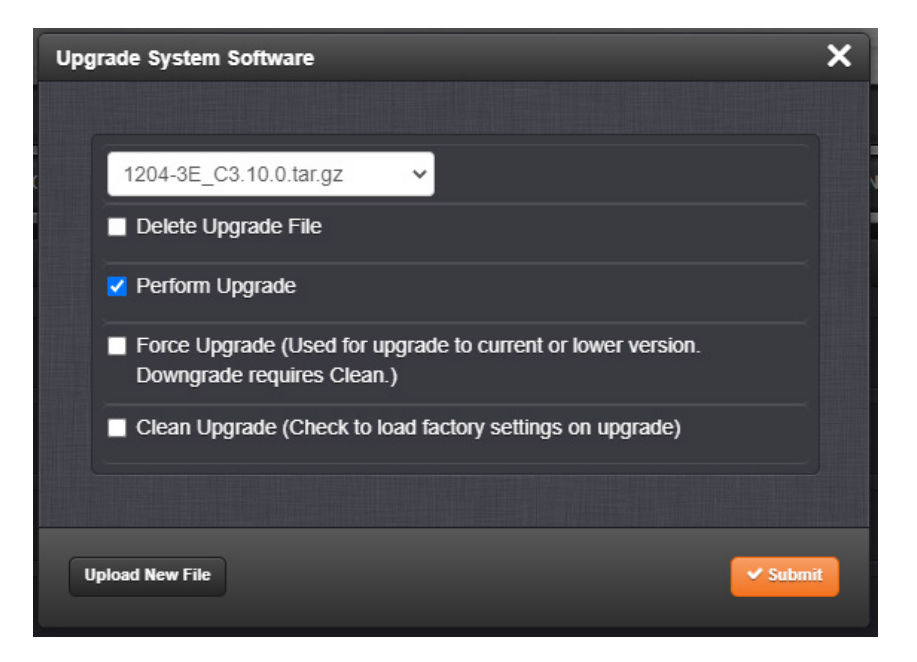

4. The Upgrade Status window will remain open during upgrade.

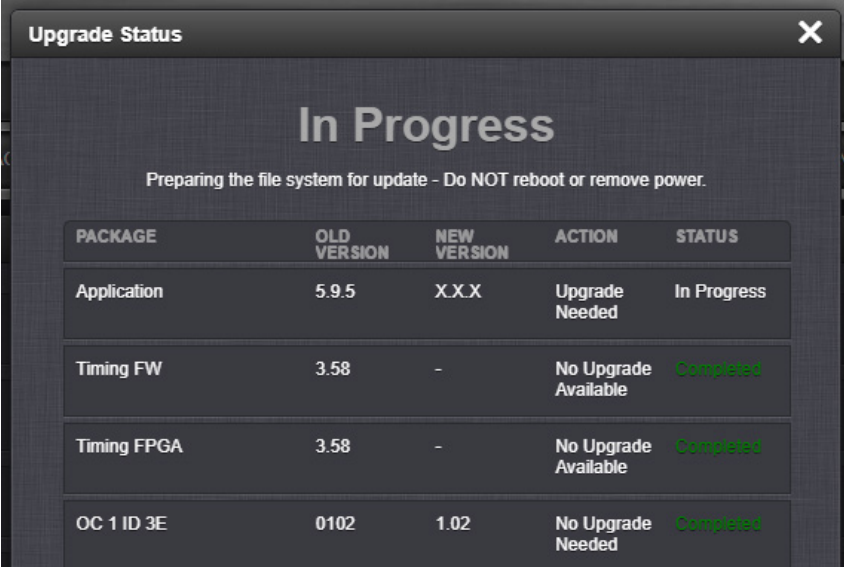

When the installation is completed, the Upgrade Log window will display. You should see the following changes listed in the Upgrade Status page:

- Application 5.8.9 to X.X.X ... Failed (this message is expected, as the software version is not changing).
- STLO 3.6.17 to C3.10.0 ... **Completed** Note: This message can be found at the very bottom of the upgrade page and is necessary to confirm completion of the upgrade (see below).

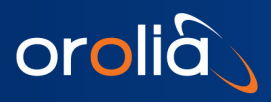

| <b>Upgrade Status</b> |                 |                    |                                           |                  |
|-----------------------|-----------------|--------------------|-------------------------------------------|------------------|
|                       |                 |                    |                                           |                  |
|                       |                 | <b>In Progress</b> |                                           |                  |
| Complete              |                 |                    |                                           |                  |
| <b>PACKAGE</b>        | OLD<br>VER SION | NEW<br>VER SION    | <b>ACTION</b>                             | <b>STATUS</b>    |
| Application           | 5.9.5           | <b>xxx</b>         | Error,<br>reported<br>version is<br>5.9.5 |                  |
| <b>Timing FW</b>      | 3.58            |                    | No Upgrade<br>Available                   | Completed        |
| <b>Timing FPGA</b>    | 3.58            |                    | No Upgrade<br>Available                   | <b>Complated</b> |
| OC 1 ID 3E            | 0102            | 1.02               | No Upgrade<br><b>Needed</b>               | <b>Completed</b> |
| OC 2 ID FF            | 0000            | ۰                  | No Upgrade<br>Available                   | <b>Completed</b> |
| OC 3 ID FF            | 0000            |                    | No Upgrade<br>Available                   | Completed        |
| OC 4 ID FF            | 0000            |                    | No Upgrade<br><b>Available</b>            | <b>Completed</b> |
| OC 5 ID FF            | 0000            |                    | No Upgrade<br>Available                   | Completed.       |
| OC 6 ID FF            | 0000            |                    | No Upgrade<br>Available                   | Completed        |
| Licensing             |                 |                    | No Upgrade<br>Available                   | <b>Completed</b> |
| GNSS0                 | 3.01            |                    | No Upgrade<br>Available                   | Completed        |
| GNSS1                 |                 |                    | No Upgrade<br>Available                   | <b>Completed</b> |
| GNSS2                 |                 |                    | No Upgrade<br>Available                   | Completed        |
| <b>BIOS</b>           |                 |                    | No Upgrade<br>Available                   | Dompleted        |
| STL <sub>0</sub>      | 3.6.17          | C3.10.0            | Upgraded                                  | Completed        |

Expected Upgrade Results

5. After installing the upgrade bundle, you will need to confirm that the upgrade properly applied to your system.

In the Web UI, navigate to the STL information panel in **INTERFACES** > REFERENCES > STL Reference and click the Info button. The STL Status Window will display.

If the upgrade bundle was successfully applied, the Application Version will read C3.10.0 (see image below).

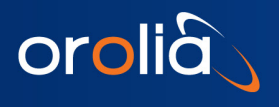

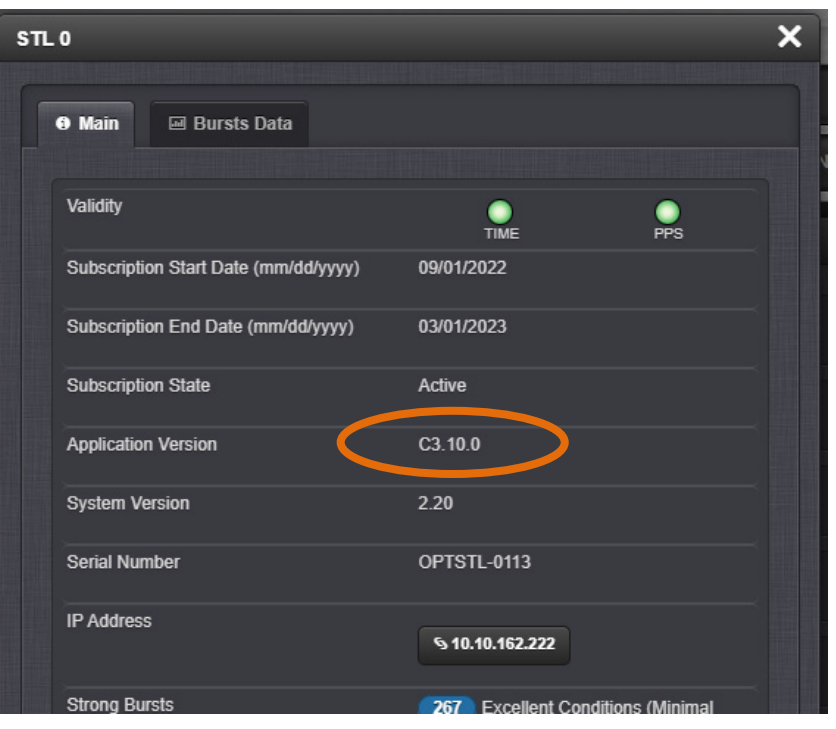

If your Application Version has updated to the correct version, the upgrade bundle was successful and you should now have full functionality of the STL system restored.

Note: the software version of your SecureSync unit will not change during this process and should still display at SW Version 5.9.0 (or higher) –in the Upgrade/Backup page of the unit's Web UI.

6. Troubleshooting: This upgrade bundle may need to be performed twice for the full update to function. If your application version is not displaying as C3.10.0 (as outlined in step 5), you can try to repeat steps 3-5 of this document.

Note: If your system displays the following message on the bottom of your Upgrade Status window after your second completed upgrade, you will need to contact a service representative:

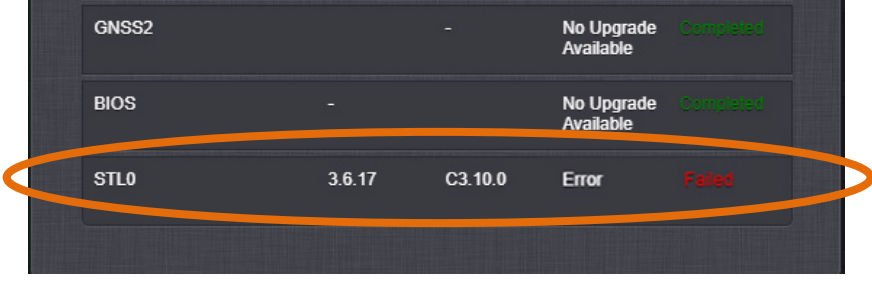

- End of document -